# **SONY**

クイック

スタートガイド

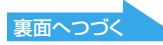

Printed in China © 2012 Sony Corporation

 $\mathcal{M}$ 10

4-429-576-**01** (1)

パーソナルコンピューター SVS13A / SVS131 / SVS151 シリーズ  Microsoft® Office 2010 プレインストール パッケージ \*<sup>2</sup>

# はじめて使うときは

## 付属品を確かめる

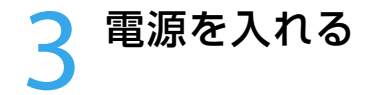

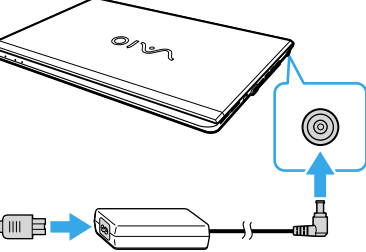

# 4 Windows<sup>の</sup> セットアップを行う

ACアダプター

電源コード

 $\Box$ バッテリー \* $^1$ 

 保証書 VAIOカルテ

マニュアル(裏面を参照)

 $\Box$  エクステンドバッテリー  $^{\ast 2}$ と バッテリーアダプター \*<sup>2</sup>

> ACアダプターに電源コードを接続し、バッテリー を取り付けた本機を電源コードにつなぎます。

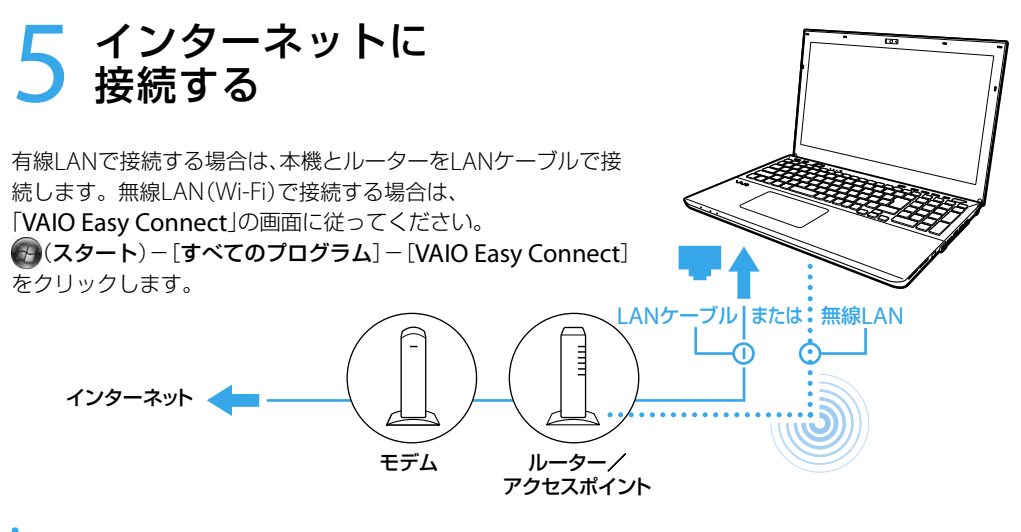

バッテリーを満充電するために、はじめの数回 は電源につないで使用してください。

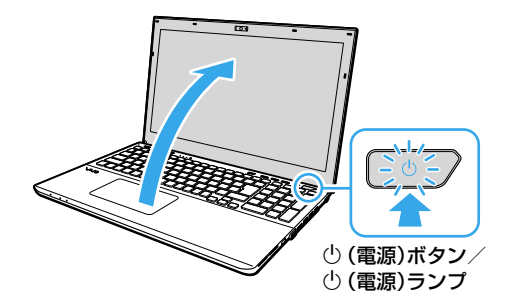

(電源)ランプが点灯(グリーン)するまで、 (電源)ボタンを押します。

ASSISTボタンを押さないでください。 Windowsのセットアップ画面が表示されるま で、電源を切らずにお待ちください。

▲』製品登録についてのお問い合わせ (My Sony Clubお客様窓口) フリーダイヤル:0120-735-106 携帯電話・PHS・一部のIP電話: 0466-31-5129 受付時間:平日9時~18時、 土日祝日9時~17時 (年末年始は土日祝日の受付時間になる場合 があります。)

.<br>Copyright @ 2009 Microsoft Corporation. All rights reserv

**次へ(N)** 

をクリックします。

Windowsのセットアップ画面の指示に従って、 初期設定を行います。

## セットアップのポイント

- ユーザー名は半角英数字で入力します。
- パスワードは入力しません。(後で設定できま す。)
- ライセンス条項を確認する画面では、2か所の ボックスにチェックを付けてください。
- ワイヤレスネットワーク(無線LAN)の接続画 面では、[スキップ]を選択します。
- 製品登録の画面では、本機でメール設定をする 前でも、お使いのパソコン用メールアドレスを 入力できます。

設定が完了すると、自動的にデスクトップ画面が 表示されます。

a windows のセットアップ **Mindows** 7 国または地域(C): 日本 時刻と通貨の形式(T): 日本語 (日本) キーボード レイアウト(K): Microsoft IME  $V<sub>10</sub>$ 

> ネットワークの設定や接続機器について詳しくは、インターネッ トサービスプロバイダー(ISP)から送付されたマニュアルや、接 続機器に付属のマニュアルをご覧ください。

上記の図はインターネット接続機器の接続例です。

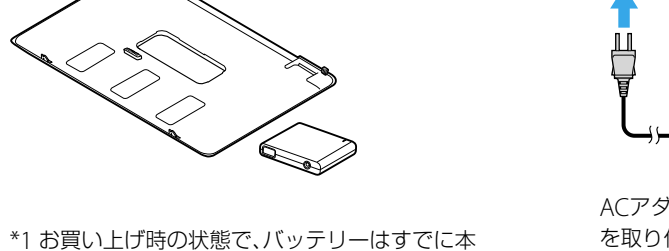

## 電源につなぐ

体に取り付けられています。

 $|0\rangle$ 

\*2 仕様によって付属しない場合があります。

付属品不足や破損などの場合は、製品の箱を捨 てる前に、VAIOカスタマーリンクまたは販売店 に連絡してください。

## **6** VAIOのマニュアルを 見る

本機には次のマニュアルが付属しています。

#### 紙のマニュアル

クイックスタートガイド(本書) 安全のために トラブル解決ガイド

#### 画面で見るマニュアル

**2** (スタート)-[すべてのプログラム]- [VAIO マニュアル]をクリックする。

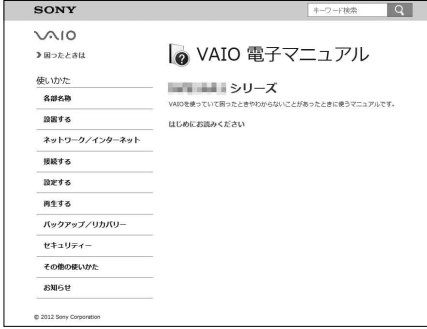

VAIO 電子マニュアル お買い上げ時にインストールされているマ ニュアルは簡易版です。以下の手順で本機の マニュアルを更新してください。

## セットアップが 終わったら

**1** 本機がインターネットに接続されていること を確認する。

「VAIO Update」を事前に実行していると、マ ニュアルも更新されている場合があります。

■ 法人向け標準仕様モデルは、製品登録の対象 外です。

本機の電源が入っているときにASSISTボタンを 押して「VAIO Care」を起動し、以下を行います。 右のメニューから項目を選択してください。

**1** (スタート)-[すべてのプログラム]-[VAIO マニュアル]をクリックする。 2 検索窓に「付属ソフトウェア」と入力し、 Q をクリックする。

「**VAIO Update**」で本機をアップデートする [VAIO のソフトウェア]をクリックします。

#### Windows Updateを使うには、 (スタート)-[すべてのプログラム]- [Windows Update]をクリックします。

#### リカバリーメディアを作成する

[その他の機能]をクリックします。 リカバリーメディアは本機に付属していませ ん。リカバリーメディアを作成する前に、付属 の「トラブル解決ガイド」をご覧ください。

### □製品登録を行う

[VAIOの情報]をクリックします。

法人向けモデルご購入者向けには専用の窓 口をご用意しております。 http://vcl.vaio.sony.co.jp/business/repair/

> 電子メールのやり取りには、「Windows Liveメール」を使います。 ?? (スタート) -[すべてのプログラム]-[Windows Liveメール]をクリックして起動します。 電子メールの設定方法は、「VAIO 電子マニュアル」をご覧ください。

「VAIO 電子マニュアル」で付属されるソフトウェアを紹介しています。

**3** 表示された検索結果の一覧から、[付属ソフトウェアのご紹介と問い合わせ先] をクリックする。

▲』付属されるソフトウェアは、お使いの機種や購入時の選択によって異なりま す。VAIOに付属のソフトウェアを確認するには、79(スタート)-「すべてのプログラム]をクリックし、表示されるメニューをご覧ください。

## ソフトウェアについてのお問い合わせ

お問い合わせ先はソフトウェアによって異なります。各ソフトウェアのお問い 合わせ先については「VAIO 電子マニュアル」をご覧ください。

# サポート情報

## VAIOサポートページ

VAIOの最新のサポート情報を詳しく掲載しています。 http://vcl.vaio.sony.co.jp/

## インターネット/メールについてのお問い合わせ

お問い合わせ先は、知りたい内容によって異なります。

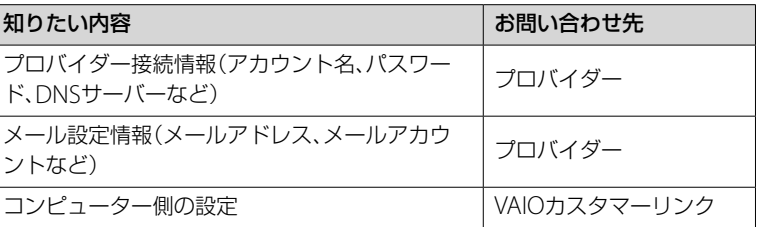

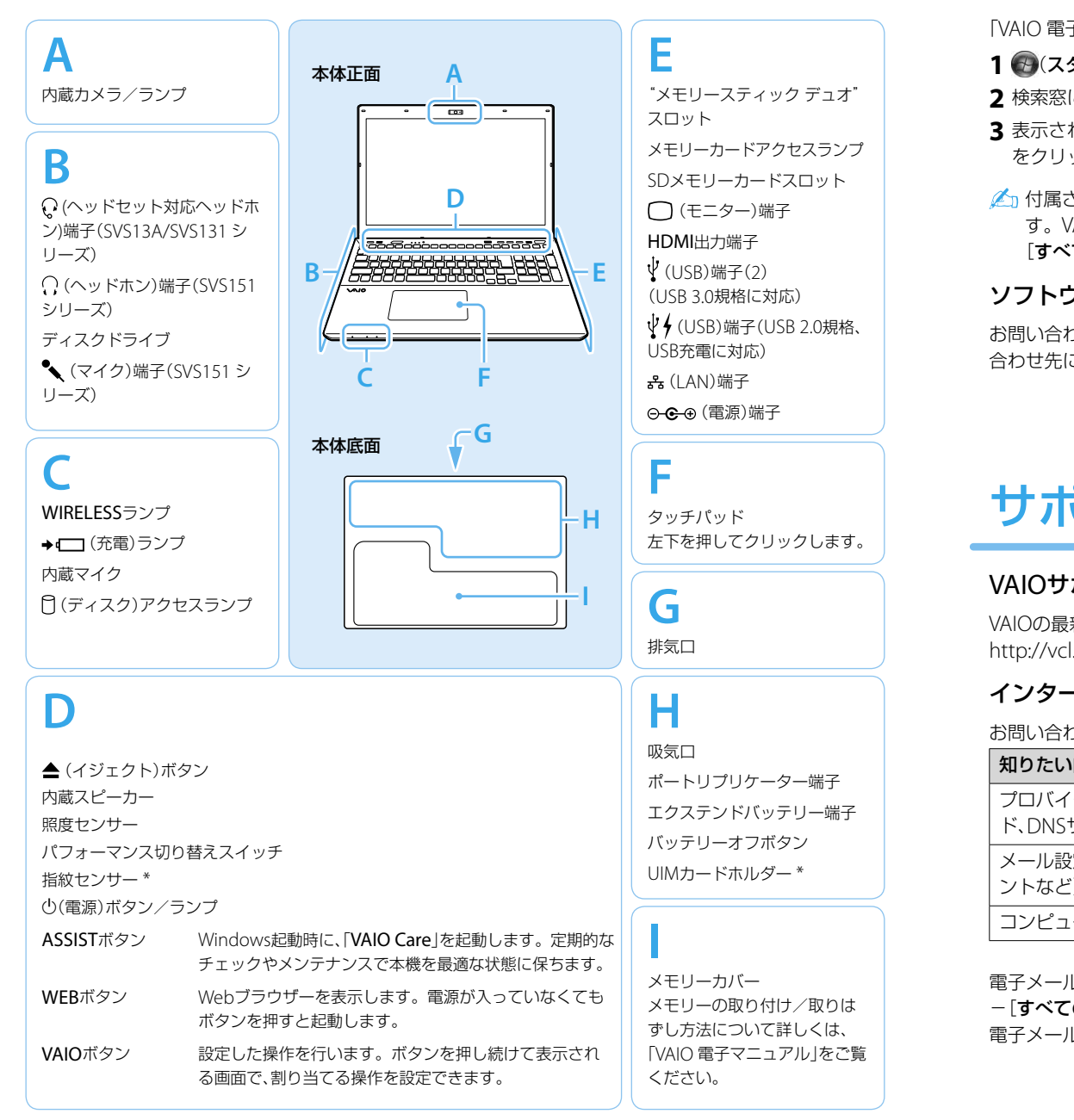

\* 仕様により搭載されない場合があります。

キーボードの形状は、お使いの機種によって異なります。

## 各部名称 しゅうしゃ しゅうしゃ ソフトウェア